## **Braille Trail Reader LE**  Getting Started

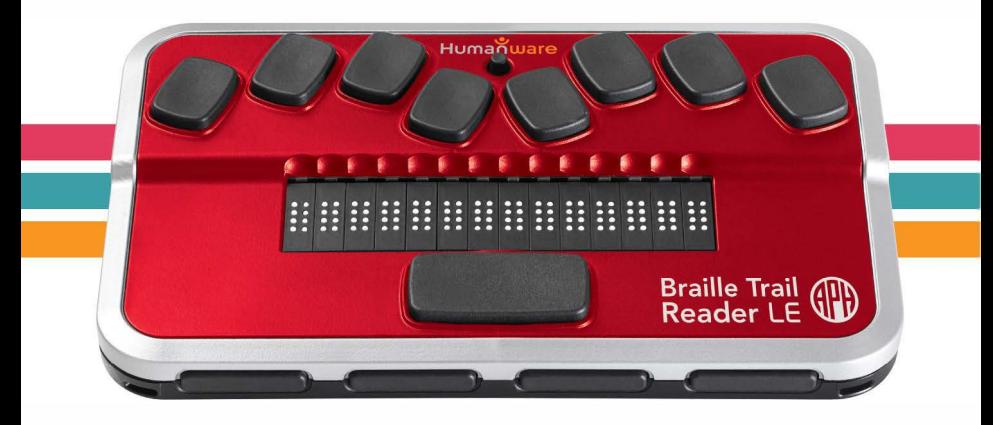

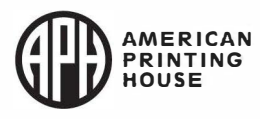

 Thank you for purchasing the Braille Trail Reader LE braille display. This display combines a comfortable and simple braille display experience with efficient note-taking and synchronization.

 Prior to using your Braille Trail Reader LE, make sure it is charged completely. Connect the small end of the included micro-USB cable to the port located on the left edge of the Braille Trail Reader LE, just in front of the power button. Plug the larger end of the cable into the included wall charger and plug into the wall. You should read "Charging" on the display. Note - you can use other USB wall chargers, but charging speeds may be slower.

 When charged, you can turn on your Braille Trail Reader LE by pressing down the power button (located on the left edge of the device, just behind the charging port) for 3 seconds. Press the power button again to turn the device off.

 On the front edge of the Braille Trail Reader LE, you will find four rectangle keys called thumb keys. The two outer keys are Previous and Next, navigating you to the previous or next items. The two inner keys are Left and Right, and pan the display left or right.

or right.<br>Above each of the 14 braille cells are cursor router touch sensors. Slide your finger up from a cell to touch the cursor router sensor. You can configure the sensitivity in the settings menu.

 Near the braille input keys Dots 1 and 4 you will find the Braille Trail Reader LE navigation joystick. Pressing on this joystick enables you to select items.

 On the back edge of the device is the mode switch. Sliding this switch to the right puts the Braille Trail Reader LE in braille Terminal mode, and it is then ready to be paired with a smartphone or computer. Sliding the switch to the left puts it in Application mode where you can access the Notes and Stopwatch applications.

### **To pair your Braille Trail Reader LE with an iPhone or iPad running iOS 10.3 or later, do the following:**

 You can use the standard VoiceOver method. On your Braille Trail Reader LE, make sure the toggle switch is to the right and the unit is on. This ensures the Braille Trail Reader LE is in  Terminal mode and ready to be paired with devices. From the home screen, activate Settings, General, Accessibility, VoiceOver, and Braille. If Bluetooth is not turned on, you will be prompted to do so now. At the bottom of the list, you will now find the Braille Trail Reader LE listed as "*Brailliant BI 14*". Activate it, and it will immediately pair.

### **To take notes on your Braille Trail Reader LE:**

Download the Brailliant Sync app from the App store. Make sure your Bluetooth on your iPhone/iPad is turned on. On your home screen, double tap to activate the Brailliant Sync app. Make sure your Braille Trail Reader LE is paired with your phone and double tap "Select Brailliant Device" if one is not found. Double tap on your Braille Trail Reader LE to make sure you are syncing with the correct device. Now, double tap on

 "Add an account". Select if you have a Google or other account by double tapping on the appropriate item. Fill in your account info, and double tap on "save item" in the top right corner of the screen when done.

 Slide your switch on the back of the Braille Trail Reader LE to the left to set it to Application mode and use your thumb keys or joystick to navigate to the Notes application. Select your email account, and press Space with N (Dots 1-3-4-5), to create a new note. While in the Notes application, the following keyboard shortcuts are available:

New line: Backspace: Previous line:

 Next line (paragraph): Space with Dot 4, joystick down Joystick action, Dot 8 (Enter) Space with B, or Dot 7 Space with Dot 1, joystick up

End of the note: Previous word: Space with Dot 2 Next word: Space with Dot 5 Previous character: Space with Dot 3, joystick left Next character: Space with Dot 6, joystick right Jump to beginning of note: Space with Dots 1-2-3 Space with Dots 4-5-6 Save without exiting: Space with S Save and exit: Space with E Exit without saving: Space with Z In notes list, delete note: Space with D In notes list, force sync: Space with S

#### **To read documents/files on your Braille Trail Reader LE:**

The Braille Trail Reader File Transfer Windows® application allows teachers to read and manage documents/files, as well

as transfer TXT and BRF files to and from each student's [Braille T](https://www.aph.org/braille-trail-reader/)rail Reader LE. To d[ownload the Braille Trail Reader](https://www.aph.org/braille-trail-reader/)  File Transfer application from <https://www.aph.org/braille-trail>reader/.

 to download the complete User Guide. For more information o[n using the Braille Trail Reader windows](https://www.aph.org/braille-trail-reader/)  application, please visit [https://www.aph.org/braille-trail-reader/](https://www.aph.org/braille-trail-reader)

#### **Manufacturer Warranty**

 This device is a high-quality product, built and packaged with care. All units and components are guaranteed against any operational defects for one (1) year after date of purchase. Warranty covers all parts and labor (except battery). For general user questions, contact APH Customer Service

 at 1-800-223-1839. If any defect should occur, please contact the HumanWare technical assistance line at 1-800-722-3393.

#### **Conditions and Limitations**

 No replacement or repair covered by the warranty will be carried out unless the unit is accompanied by a copy of the original bill of purchase. Please retain your original. If the unit has to be returned, please use the original packaging. This warranty applies to all cases where the damage is not a result of improper use, mistreatment, negligence or acts of God.

#### **Additional Resources**

For additional resources, including more information about [braille literacy, fun a](http://www.braillebug.org/)nd engaging student activities, and to order a complimentary Classroom Kit, please visit <www.braillebug.org>.

VER 03-2019-03-11

# **Braille Trail Reader LE**

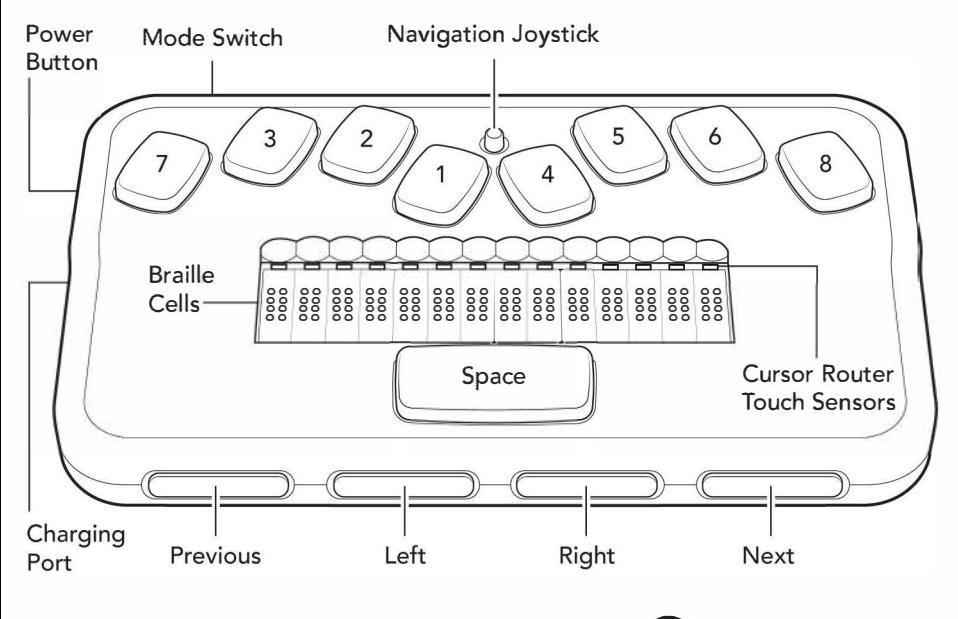

**AMERICAN PRINTING HOUSE qJw}) APH.ORG**